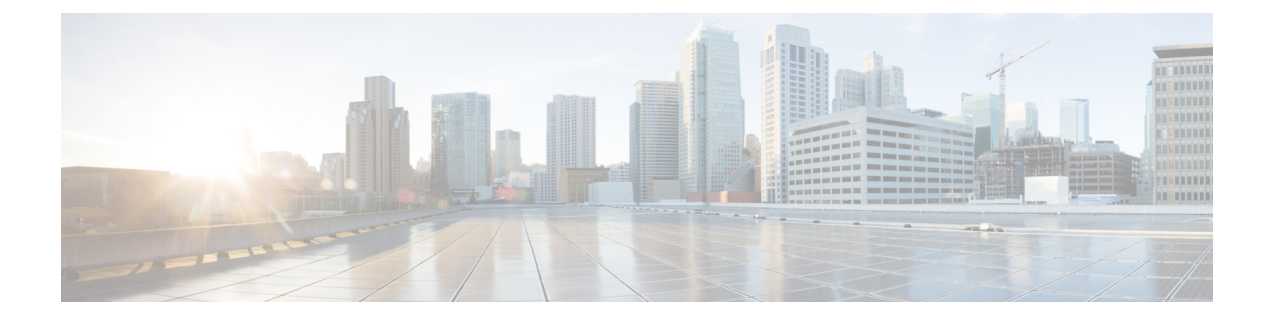

# ヘッドセット管理

- [ヘッドセット](#page-0-0)管理の概要, on page 1
- [ヘッドセット](#page-0-1)管理の機能の互換性, on page 1
- •ワークフロー: [ヘッドセット](#page-3-0)有用性の構成, on page 4
- ヘッドセット [テンプレート](#page-8-0)管理, on page 9
- Firmware [Management,](#page-14-0) on page 15
- ヘッドセット [インベントリの](#page-15-0)管理, on page 16
- ヘッドセット [トラブルシューティングと](#page-18-0)診断 , on page 19

# <span id="page-0-0"></span>ヘッドセット管理の概要

- ワイヤレス電源範囲、オーディオ帯域幅、および Bluetooth のオン/オフをリモートで構成し ます。
- ヘッドセットのファームウェアを定義および制御します。
- 展開内のすべてのヘッドセットの詳細なインベントリを取得します。
- Remote PRT、Call Management Records (CMR)のメトリクスおよびアラームを使用して、ヘッ ドセットの診断およびトラブルシューティングを行います。

# <span id="page-0-1"></span>ヘッドセット管理の機能の互換性

シスコヘッドセットの管理は、次のリリースからUnifiedCommunications Managerでサポートされ ています。

- 11.x リリース用 リリース 11.5 (1) SU7
- 12.x リリース用 リリース 12.5 (1) SU1

UnifiedCommunications Managerのバージョンと共に、機能サポートはシスコヘッドセット、Cisco IP 電話、および Cisco Jabber のファームウェアバージョンに依存しています。次の表に、使用す

るヘッドセット、電話、およびユニファイドコミュニケーションマネージャの各バージョンに応 じて使用可能なヘッドセット管理機能を示します。

シスコ ヘッドセットの管理機能は、12.0 (x) または 12.5 (1) ではサポートされていません。旧バー ジョンでは、IP 電話用のヘッドセット設定テンプレートを defaultheadsetconfig. json 設 定ファイルと TFTP を使用して手動で送信できるように制限されている場合があります。詳細に ついては、「ヘッドセットのアドミニストレーションガイド」を参照してください。 **Note**

**Table 1: Cisco IP Phone** のヘッドセットの有用性機能

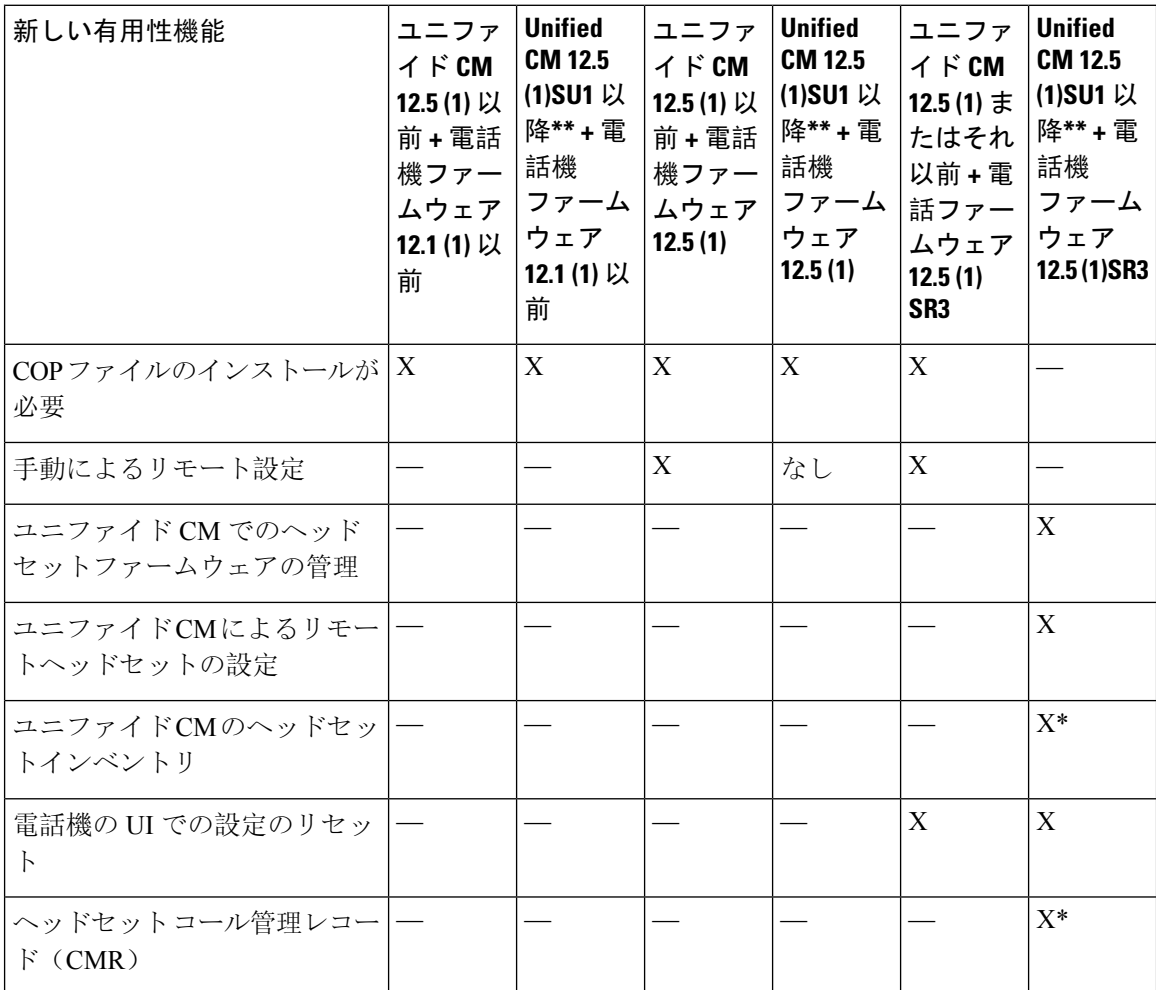

- \* この機能は、ヘッドセットファームウェア1.5 以降を搭載したヘッドセットでのみ使用でき ます。
- \*\*この機能は、12.0. x および 12.5 (1) リリースではサポートされていません。
- 以前のバージョンから Unified CM 12.5 (1) にアップグレードすると、ほとんどの Cisco IP 電話 は自動的に Phone ファームウェア 11.5 (1)SU7 以降にアップグレードされます。

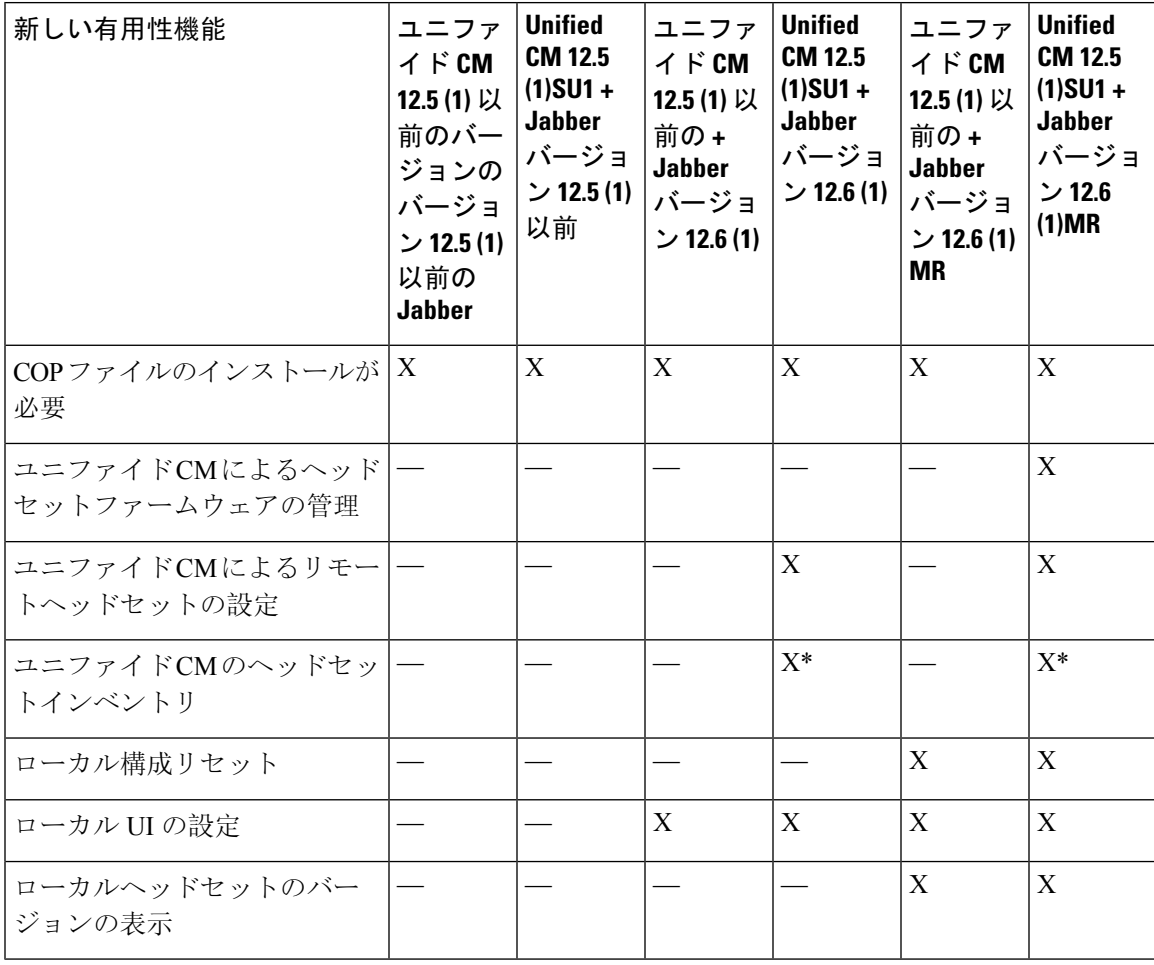

**Table 2: Cisco Jabber** のヘッドセットの有用性機能

• \* この機能は、ヘッドセットファームウェア1.5 以降を搭載したヘッドセットのみを検出でき ます。

• \*\*この機能は、12.0. x および 12.5 (1) リリースではサポートされていません。

## サードパーティのヘッドセットのサポート

サードパーティヘッドセットを導入している場合、Cisco UnifiedCommunications Managerは、Cisco Unified CM の管理インターフェイスから、サードパーティヘッドセットに関する制限付きの情報 によって、ヘッドセットインベントリ管理をサポートします。CiscoUnifiedCommunicationsManager は、サードパーティヘッドセット用のヘッドセット設定テンプレート、ファームウェア、診断、 およびヘッドセット CMR をサポートしていません。

# <span id="page-3-0"></span>ワークフロー:ヘッドセット有用性の構成

次のワークフローを使用して、Ciscoヘッドセットの有用性機能のセットアップをガイドします。

このワークフローを完了すると、ヘッドセット設定の構成、ヘッドセット最新ファームウェアロー ドの保持、ユーザへのヘッドセットの関連付け、ヘッドセットベースのExtension Mobilityの有効 化、およびインベントリの保守を行うことができます。

#### **Procedure**

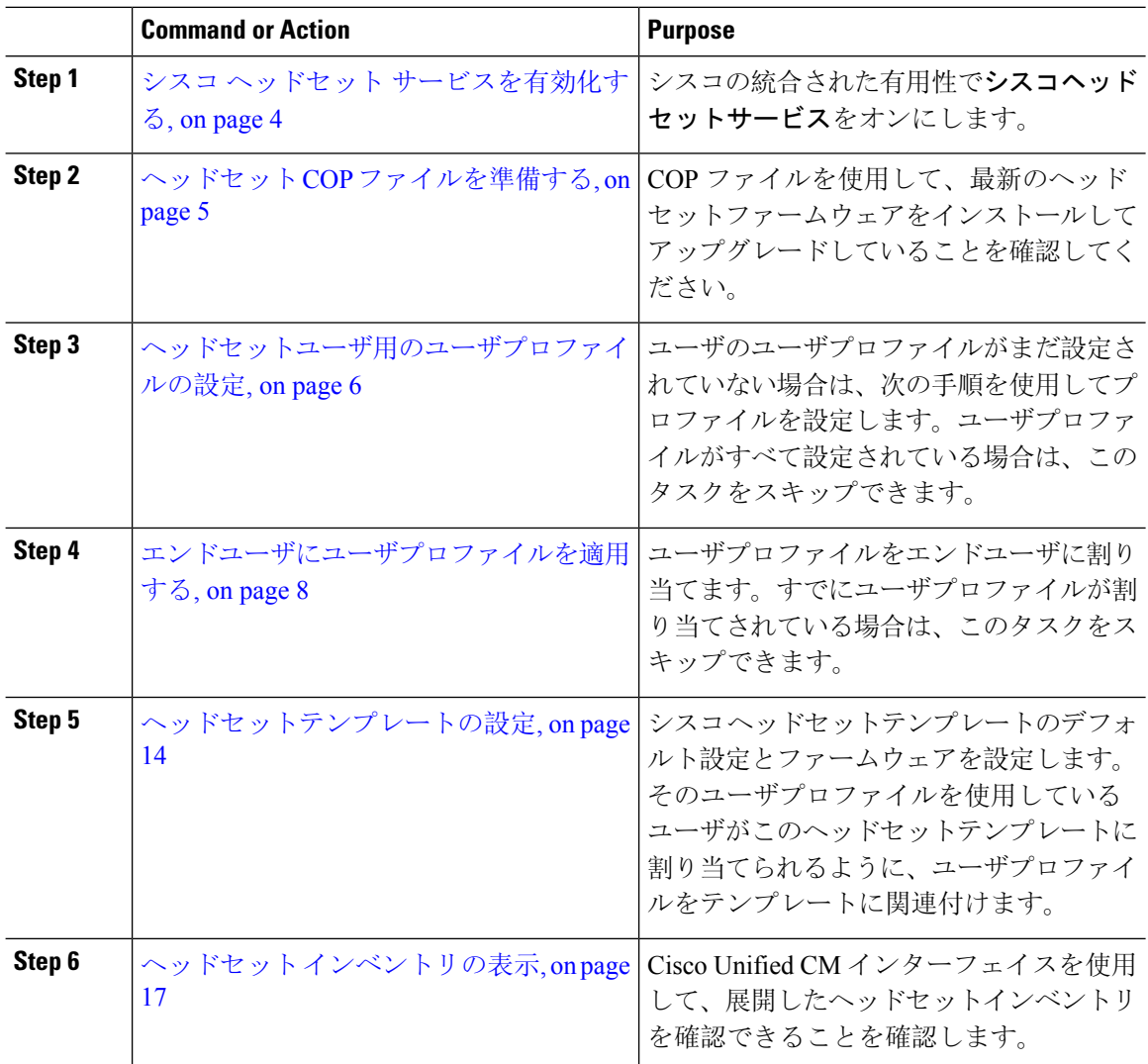

## <span id="page-3-1"></span>シスコ ヘッドセット サービスを有効化する

Cisco Unified CM の管理インターフェイスを使用してシスコ ヘッドセットとアクセサリを管理す る前に、Cisco Unified Communications Manager Serviceabilityで をオンにする必要があります。

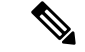

Cisco CallManager サービスが既に実行されている場合は、すべてのユニファイド コミュニケー ション マネージャノードでシスコ ヘッドセットサービスをアクティブにする必要があります。 CiscoUnifiedCMの管理インターフェイスを使用してヘッドセットを管理するには、ユニファイド コミュニケーションマネージャノード上でシスコヘッドセットサービスをアクティブにしてくだ さい。Cisco CallManager サービスは、シスコ ヘッドセットサービスを有効にすると自動的にアク ティブになります。必要でない場合は、Cisco CallManager サービスを非アクティブにします。 (注)

#### 手順

- **Step 1** Cisco Unified CM 管理から**Cisco Unified Serviceability**へ移動して **Go**をクリックします。
- **Step 2 [**ツール(**Tools**)**]** > **[**サービスのアクティベーション(**Service Activation**)**]** を選択します。
- **Step 3** CM Services セクションの **[**シスコ ヘッドセットサービス] チェックボックスをオンにして、**[**保存 (**Save**)**]** を選択します。

#### 次のタスク

ヘッドセット COP ファイルを準備します。

## <span id="page-4-0"></span>ヘッドセット **COP** ファイルを準備する

COP ファイルを使用して、最新のヘッドセットファームウェアをインストールし、アップグレー ドすることができます。ヘッドセットCOPファイルには、様々なヘッドセットモデルのファーム ウェアバージョンと構成データがすべて含まれています。

COPファイルをインストールする前に、シスコヘッドセットサービスが起動され、実行されてい ることを確認してください。 (注)

ヘッドセットCOPファイルが、UnifiedCommunications Managerのすべてのノードにインストール されていることを確認します。

**1.** シスコ ヘッドセットを使用を開始する前に、COP ファイルを Unified Communications Manager システムにインストールまたはアップグレードします。

ヘッドセットをエンドポイントに接続すると、ヘッドセットテンプレートの構成の変更が適用さ れます。Unified Communications Manager のヘッドセットテンプレート構成にアップデートを行っ た場合、エンドポイントは、接続されたヘッドセットにこれらの構成の更新内容を適用します。

すべての構成の更新は、COP ファイルのヘッドセットテンプレートのバージョンによって異なり ます。ヘッドセットテンプレートバージョンが最新の COP ファイルの上位にある場合、Unified Communications Manager の構成ファイルが更新されます。COP ファイルの構成ファイルがアップ

グレードされると、Unified Communications Manager のヘッドセットテンプレートバージョンはテ ンプレートのバージョンに関係なく更新され、その逆も同様です。次の一覧は、COP ファイルの アップグレード後の様々なテンプレート バージョンの更新シナリオを示しています。

- UnifiedCommunications Managerが、ヘッドセットテンプレートバージョン1-10でインストー ルされている場合は、ヘッドセット テンプレート バージョン 1-12 の Unified Communications Manager サーバをアップグレードすると、選択したヘッドセッ トテンプレート バージョンが 1-12 になります。Unified Communications Manager は、より高いヘッドセット テンプレート バージョンを選択します。
- UnifiedCommunications Managerが、ヘッドセットテンプレートバージョン1-10でインストー ルされている場合は、ヘッドセット テンプレート バージョン 1-9 の Unified Communications Manager サーバをアップグレードすると、選択したヘッドセッ トテンプレート バージョンが 1-9 になります。Unified Communications Manager は、より高いヘッドセット テンプレート バージョンを選択します。
- UnifiedCommunications Managerが、ヘッドセットテンプレートバージョン1-10でインストー ルされている場合は、ヘッドセット テンプレート バージョン 1-12 の Unified Communications Manager サーバをアップグレードすると、選択したヘッドセットテンプレート バージョンが 1-12 になります。COP ファイルと一緒にインストールされるヘッドセット テンプレート が 推奨オプションです。
- UnifiedCommunications Managerが、ヘッドセットテンプレートバージョン1-10でインストー ルされている場合は、ヘッドセット テンプレート バージョン 1-9 の Unified Communications Manager サーバをアップグレードすると、選択したヘッドセットテンプレート バージョンが 1-9 になります。COP ファイルと一緒にインストールされるヘッドセット テンプレート が推 奨オプションです。
- ヘッドセット テンプレート バージョンが 1-12 の COP ファイルをインストールし、ヘッド セット テンプレート バージョン 1-10 の Unified Communications Manager サーバを更新する と、選択したヘッドセットテンプレートバージョンは1-12になります。UnifiedCommunications Manager は、より高いヘッドセット テンプレート バージョンを選択します。

## <span id="page-5-0"></span>ヘッドセットユーザ用のユーザプロファイルの設定

ユーザのユーザプロファイルがまだ設定されていない場合は、次の手順を使用してプロファイル を設定します。ヘッドセットのテンプレートは、ユーザプロファイルを使用してユーザに割り当 てられます。すでにユーザプロファイルが設定されている場合は、このタスクをスキップできま す。

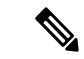

導入要件に応じて異なるユーザのグループに複数のユーザプロファイルを構成します。デフォル トでは、すべてのユーザプロファイルがシステムのデフォルトヘッドセットテンプレートに割り 当てられます。ヘッドセットのテンプレートを設定する場合は、カスタマイズされたテンプレー トに割り当てることができます。 (注)

#### 手順

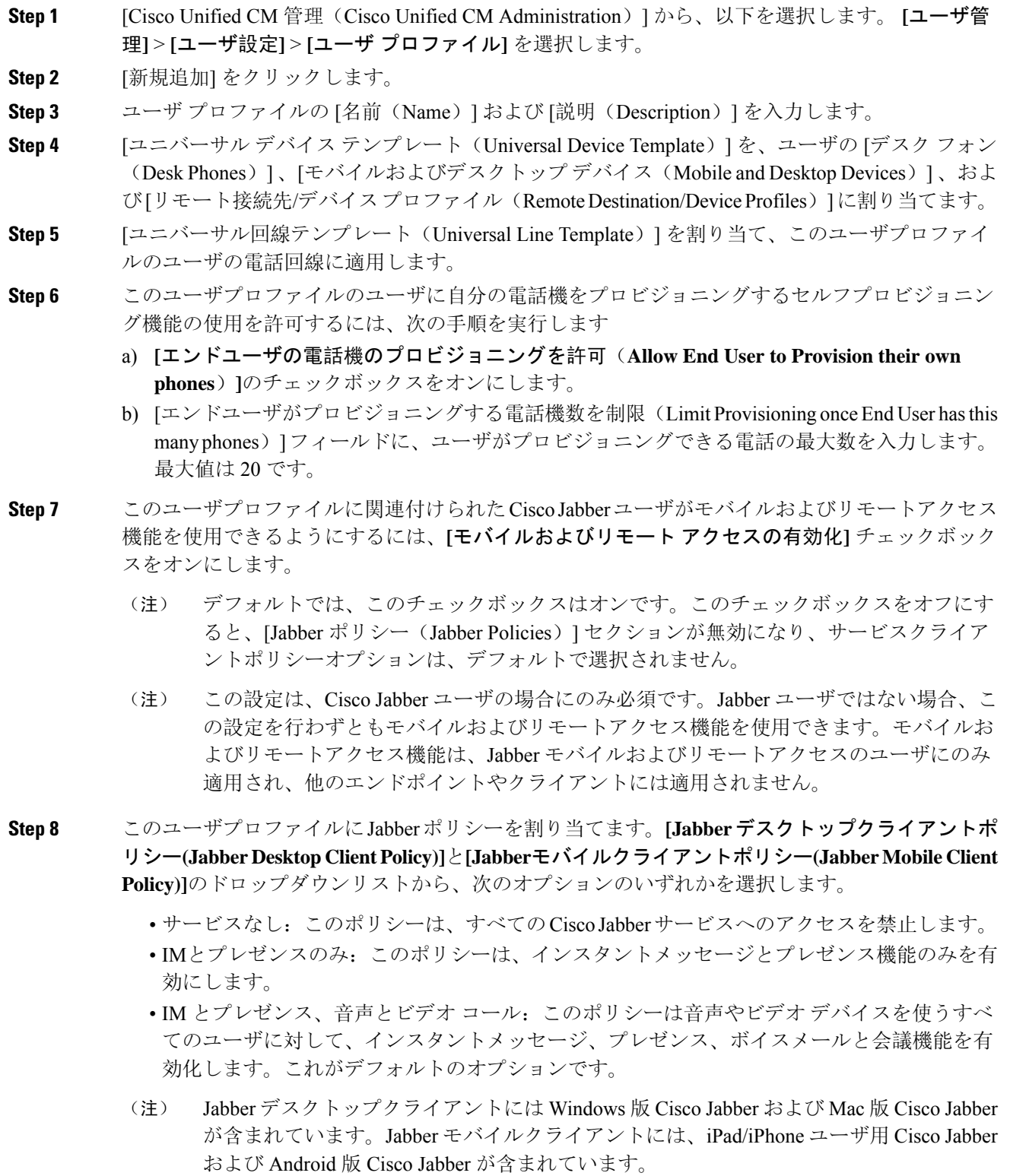

- **Step 9** このユーザプロファイルのユーザが Cisco Unified Communications セルフケア ポータルで Extension Mobility または Extension Mobility Cross Cluster の最大ログイン時間を設定するには、[エンドユー ザにエクステンションモビリティの最大ログイン時間の設定を許可する(Allow End Userto set their Extension Mobility maximum login time)] チェックボックスをオンにします。
	- デフォルトでは[エンドユーザにエクステンションモビリティの最大ログイン時間の設定 を許可する(Allow End User to set their Extension Mobility maximum login time)] チェック ボックスはオフになっています。 (注)

**Step 10 [**保存**]** をクリックします。

## <span id="page-7-0"></span>エンドユーザにユーザプロファイルを適用する

作成したユーザアロファイルにユーザを関連付ける。このユーザプロファイルはエンドユーザに 関連付けられている必要があり、ヘッドセットのテンプレート構成の変更を適用するには、デバ イスの MAC を制御されたデバイスの下に追加する必要があります。

 $\label{eq:1} \mathscr{D}_{\mathbb{Z}}$ 

すべてのユーザがすでにユーザプロファイルに割り当てられている場合は、このタスクをスキッ プできます。 (注)

#### 手順

- **Step 1** Cisco Unified Communications Manager のデータベースに新しいエンドユーザを手動で追加するに は、次の手順を使用します。
	- a) **Cisco Unified CM** 管理 で、[ユーザの管理(User Management)][エンド ユーザ(End User)] を 選択します。
	- b) [新規追加] をクリックします。
	- c) ユーザのユーザ**ID**と姓を入力します。
	- d) ドロップダウンリストから**[**ユーザランク(**User Rank**)**]**を選択します。
	- e) [エンド ユーザ設定(End User Configuration)] ウィンドウのフィールドを設定します。フィー ルドの説明については、オンラインヘルプを参照してください。
	- f) [保存(Save)] をクリックします。
- **Step 2** デバイスにエンドユーザを関連付けるには、次の手順を実行します。
	- a) Cisco Unified CM 管理で、**[**デバイス(**Device**)**][**電話(**Phone**)**]** を選択します。
	- b) Cisco IP 電話 またはデバイスを選択します。
	- c) [デバイス情報 (Device **Information**)] で、[ユーザ**(owner)]** を選択し、所有者ユーザ **ID** を選択し ます。

d) 構成の変更を有効にするには、[保存して構成を適用 (Save and Apply Config)] をクリックしま す。

# <span id="page-8-0"></span>ヘッドセット テンプレート管理

Cisco Unified Communications Manager のユーザプロファイルにヘッドセットテンプレートを割り 当てて、ユーザのデフォルトのヘッドセットを設定できます。ヘッドセットテンプレートには、 ユーザプロファイルを関連付けるオプションがあります。Unified Communications Manager は、次 のタイプのヘッドセットテンプレートをサポートしています。

#### 標準デフォルト ヘッドセット構成テンプレート

これは、すべてのヘッドセットモデルシリーズの工場出荷時のデフォルト設定を含むシステムの デフォルトテンプレートです。このテンプレートには、すべてのヘッドセットモデルシリーズに ついて、システムにインストールされている最新のヘッドセットファームウェアでサポートされ ているヘッドセット設定が含まれています。プロファイル設定を変更することはできますが、デ フォルト設定は編集できません。

**Note**

標準デフォルトヘッドセット設定テンプレートが作成されるの**は、**シスコ ヘッドセットサービス が Cisco Unified Serviceability ユーザインターフェイスでアクティブになっている場合のみです。

デフォルトでは、管理者がこれらのユーザプロファイルをカスタム定義されたヘッドセットテン プレートのいずれかに関連付ける場合を除き、すべてのユーザプロファイルが標準のヘッドセッ トテンプレートに関連付けられます。標準のデフォルトのヘッドセットテンプレートのコピーを 作成して、ヘッドセットファームウェアバージョンを含むパラメータのカスタマイズされた値を 使用してカスタムテンプレートを作成できます。

#### システムによって生成されたカスタムヘッドセットテンプレート

完全なシスコヘッドセットサービスアビリティ機能をサポートしていない一部の以前のリリース では、管理者が defaultheadsetconfig.json 設定ファイルと TFTP を使用してヘッドセット テンプレートを手動で設定および導入することができます。以前のリリースでこの方法を使用し た後でこのリリースにアップグレードした場合、設定ファイルはシステムによって生成されたカ スタムヘッドセットテンプレートに変換され、**[**ヘッドセットテンプレートの設定**(HeadsetTemplate Configuration]**ウィンドウに表示されます。このカスタムテンプレートには、設定ファイルを使用 したユーザとデバイスが、アップグレードの後に関連付けられます。

#### カスタム ヘッドセット構成テンプレート

Cisco Unified CM の管理から、 デバイス > ヘッドセット > ヘッドセット テンプレートウィンドウ を使用して、導入要件に従ってヘッドセット テンプレートをカスタマイズします。同じテンプ レート内の異なるモデルに異なるヘッドセットパラメータを割り当てることができます。別のヘッ

ドセットモデルに異なるファームウェアロードを割り当てることもできます。カスタムヘッドセッ トの設定は、ユーザプロファイルをカスタムヘッドセットテンプレートに関連付けることによっ て、特定のユーザのセットに割り当てることができます。

**Table 3:** ヘッドセット テンプレート構成の設定

| フィールド           | 説明                                                                                                    |  |  |  |
|-----------------|----------------------------------------------------------------------------------------------------|--|--|--|
| ヘッドセットテンプレートの設定 |                                                                                                    |  |  |  |
| 名前              | 一意の名前を入力して、ヘッドセットテンプレートを識別します。                                                                                                    |  |  |  |
| 説明              | テンプレートの使用を識別できる説明を入力します。                                                                                                    |  |  |  |
| モデルとファームウェアの設定  |                                                                                                    |  |  |  |
| モデルシリーズの選択      | デバイスに対して信頼性の高い高品質のサウンドを提供する、サポート<br>されているヘッドセットモデルを選択します。                                                                                                    |  |  |  |
| 追加(Add)         | 標準テンプレートの場合、デフォルトの事前定義されたファームウェア<br>バージョンとヘッドセットモデルの設定を表示できます。デフォルト値<br>は編集できません。                                                                                                    |  |  |  |
|                 | カスタマイズされたテンプレートの場合は、[追加 (add)] をクリックし<br>て新しいヘッドセットモデルと対応する設定を追加します。同じテンプ<br>レートに別の既存のヘッドセットモデルを追加することはできません。<br>カスタマイズされたテンプレートには、さまざまなヘッドセットモデル<br>を追加できます。ただし、ヘッドセットモデルごとに使用できるファー<br>ムウェアは1つだけです。ヘッドセットパラメータの詳細については、<br>次の「ヘッドセットの設定パラメータ」の表を参照してください。<br>標準のデフォルトのヘッドセットテンプレートの設定では、ヘッドセッ<br>ト COP ファイルをインストールするだけで設定を編集できます。 |  |  |  |
| ファームウェア         | 必要なファームウェア バージョンを選択します。<br>• [現在のバージョンのまま (current on current version)]: ヘッドセット<br>を既存のファームウェアバージョンのままにする場合(つまり、ヘッ<br>ドセットファームウェアバージョンがシステムの最新のファーム<br>ウェアバージョンにアップグレードされていない場合)は、このオ<br>プションを選択します。<br>•[最新(latest)]:ヘッドセットファームウェアバージョンをシステムの <br>最新のファームウェアバージョンにアップグレードする場合は、こ<br>のオプションを選択します。                                  |  |  |  |
| 削除              | カスタマイズされたテンプレートの場合は、「削除(Delete)] をクリック<br>してヘッドセットテンプレートからヘッドセットモデルを削除します。                                                                                                    |  |  |  |
| プロファイルの設定       |                                                                                                    |  |  |  |

Ι

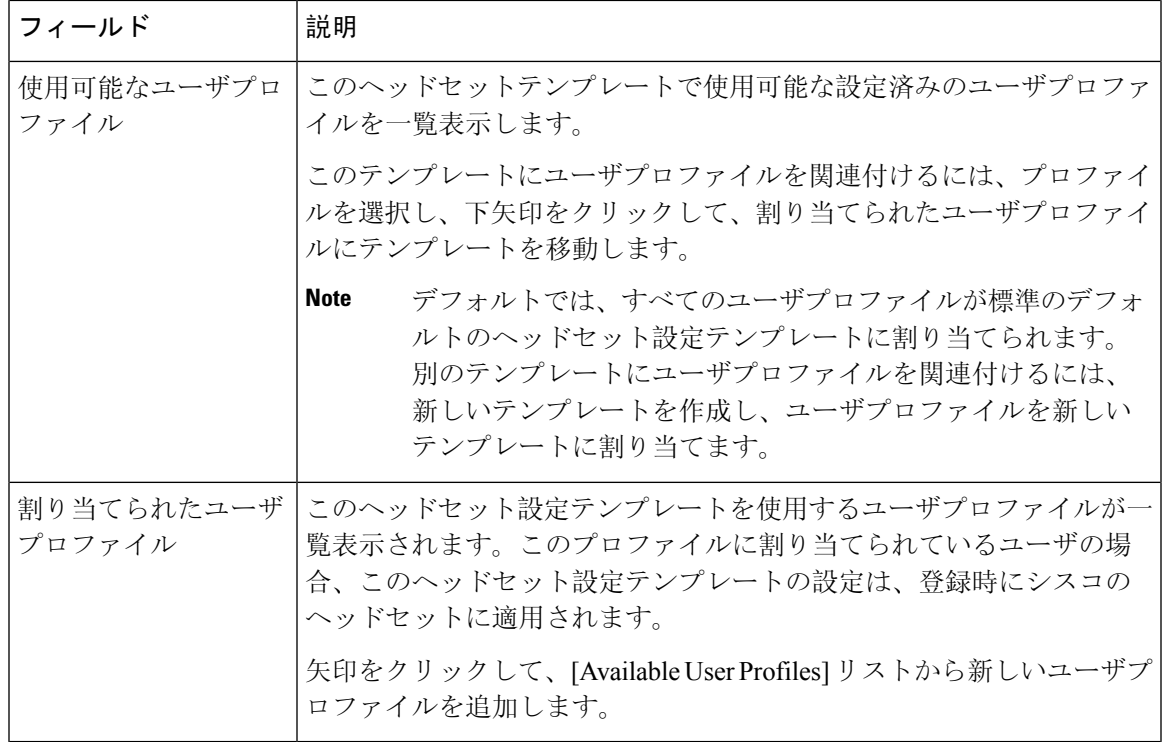

次の表で、各ヘッドセット テンプレートのパラメータについて説明します。

**Table 4:** シスコ ヘッドセット **500** シリーズ

| パラメータ    | 範囲           | デフォル   注記 |                                                                                                    |
|----------|--------------|-----------|----------------------------------------------------------------------------------------------------|
| スピーカーの音量 | $10 \sim 15$ |           | ヘッドセットのサウンドレベルを制御しま <br>す。0は低音量、15が最大音量です。<br>オフィス環境でのノイズに基づいて、この<br>設定を構成します。<br>このパラメータは、シスコヘッドセット<br>500シリーズのすべてのヘッドセットに適<br>用されます。 |

 $\overline{\phantom{a}}$ 

I

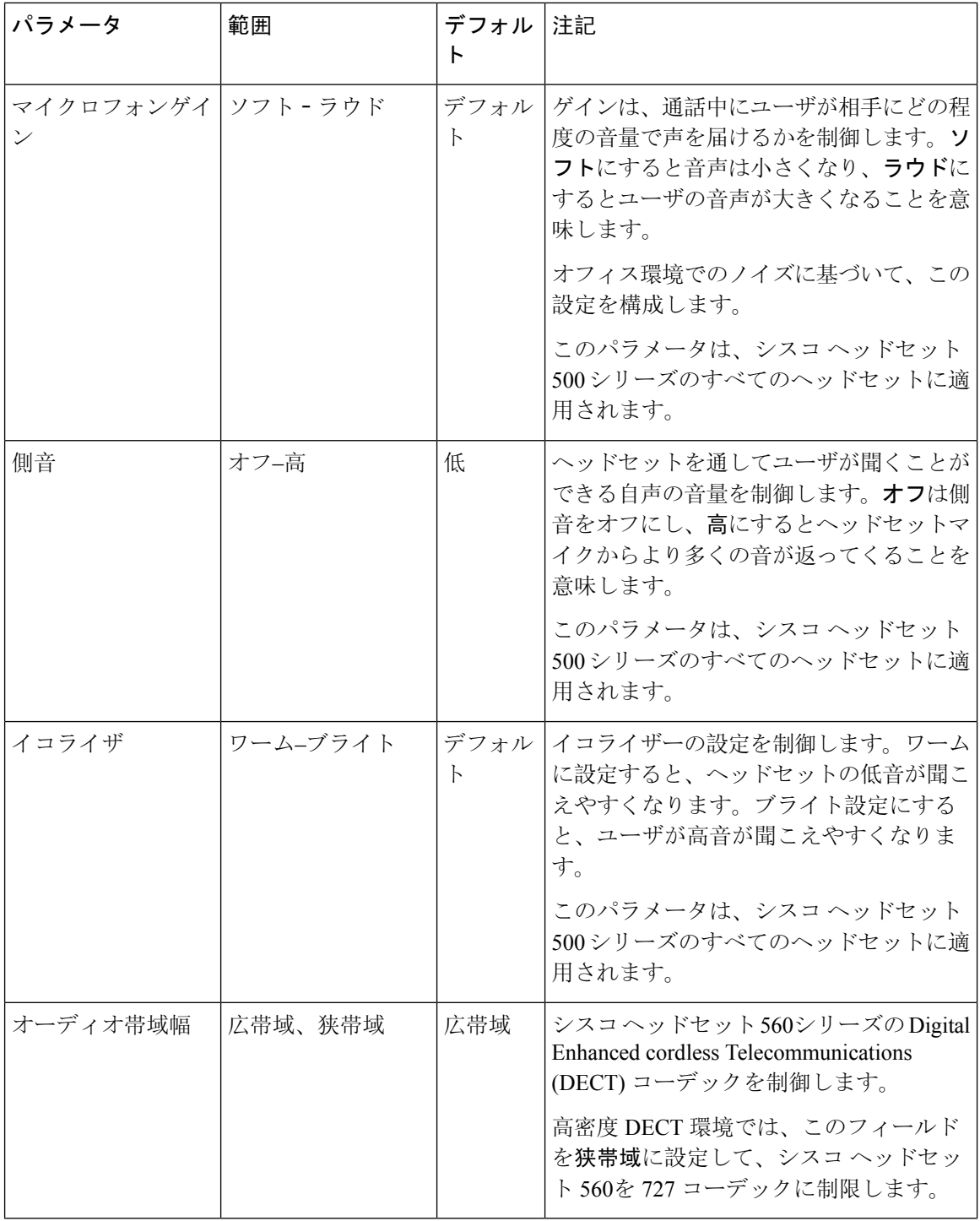

 $\mathbf I$ 

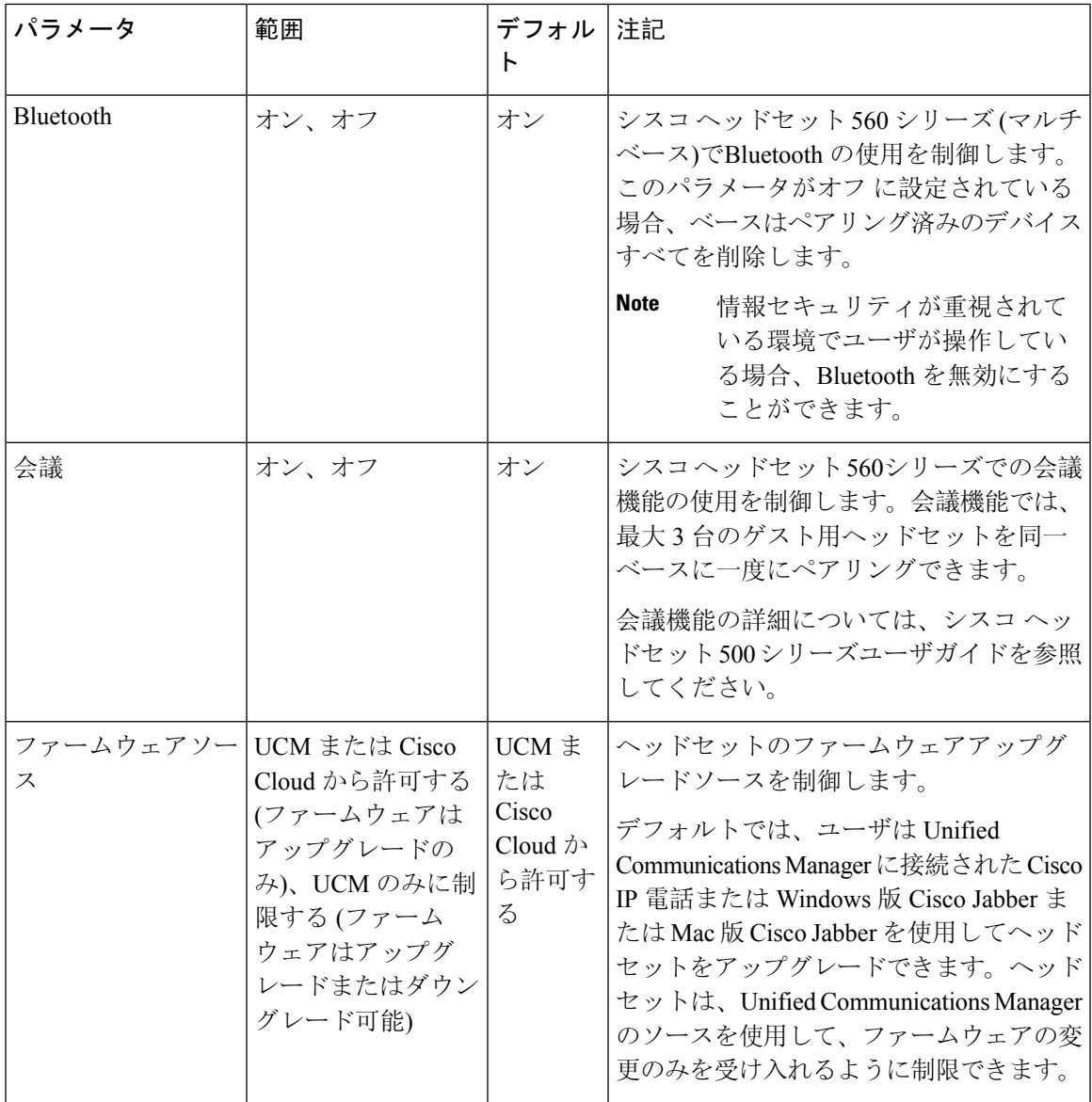

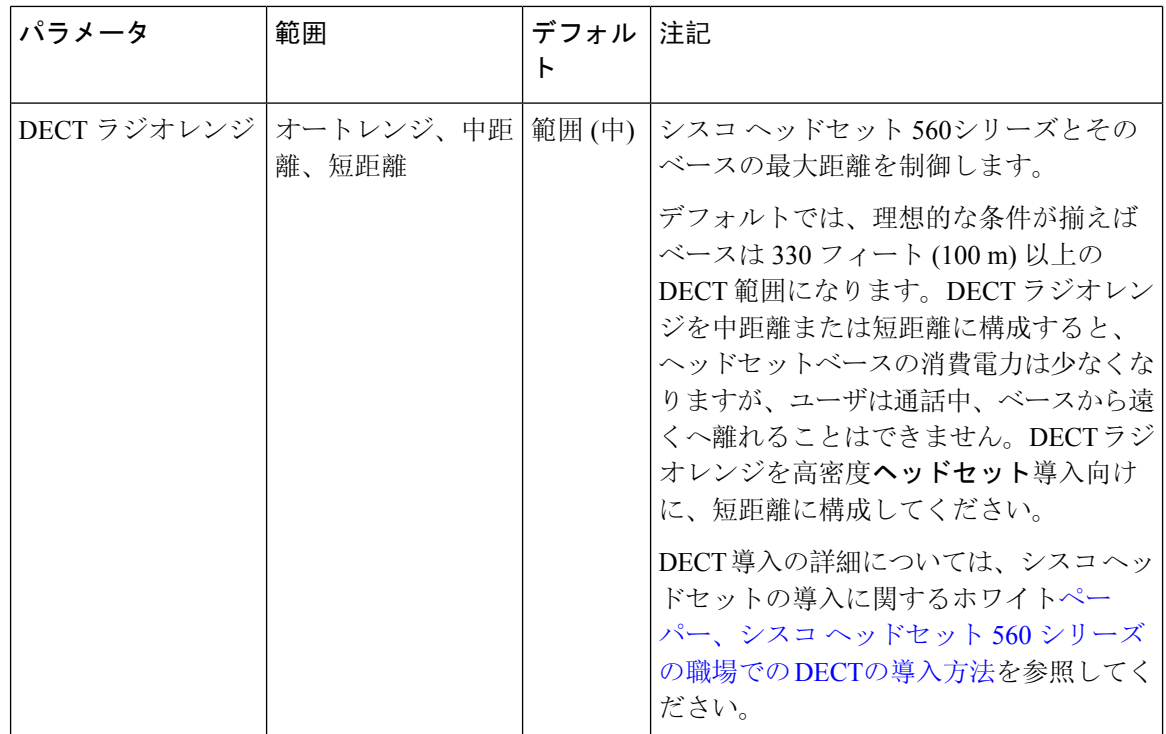

## <span id="page-13-0"></span>ヘッドセットテンプレートの設定

シスコ ヘッドセットに適用できるカスタマイズされた設定でヘッドセットテンプレートを設定す るには、次の手順を使用します。カスタマイズしたテンプレートを作成するか、またはシステム 定義の標準デフォルトヘッドセットテンプレートを使用することができます。

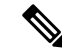

標準デフォルトヘッドセット構成テンプレートは、システム定義のテンプレートです。標準デフォ ルトヘッドセットテンプレートに新しいユーザプロファイルを割り当てることはできますが、テ ンプレートを編集することはできません。デフォルトでは、すべてのユーザプロファイルがこの テンプレートに割り当てられています。このテンプレートからユーザプロファイルの関連付けを 外すには、プロファイルを新しいテンプレートに割り当てる必要があります。 (注)

#### 手順

- **Step 1** [Cisco Unified CM 管理(Cisco Unified CM Administration)] から、**[**デバイス(**Device**)**][**電話機 (**Phone**)**]** を選択します。
- **Step 2** 次のいずれかを実行します。
	- 既存のテンプレートを編集するには、そのテンプレートを選択します。
	- 新しいテンプレートを作成するには、既存のテンプレートを選択し、**[**コピー**(Copy)]**をクリッ クします。既存の設定が新しいテンプレートに適用されます。
- **Step 3** テンプレートの**[**名前(**Name**)**]**と**[**説明(**Description**)**]**を追加します。
- **Step 4 [モデルとファームウェアの設定(Model and Firmware Settings) ]で、カスタマイズしたヘッドセッ** ト設定をこのテンプレートに適用するように割り当てます。新しい設定を追加するには、**[**追加 (add)] ボタンをクリックして設定を構成します。
- **Step 5** 上下矢印を使用して、このテンプレートに割り当てるユーザプロファイルを割当済みユーザプロ ファイルリストに移動します。これらのプロファイルに割り当てられているすべてのユーザは、 このヘッドセットテンプレートにも割り当てられます。
- **Step 6 [**保存**]** をクリックします。
- **Step 7** デフォルトのテンプレート設定に戻るには、[デフォルトに設定 (Set to Default)] ボタンを使用しま す。
- **Step 8 [**設定の適用(**Apply Config**)**]** をクリックします。

標準デフォルトヘッドセット構成テンプレートの場合、**[**構成を適用 (Apply Configuration)] ボタン は次の場合有効になります。

- 割当済みユーザプロファイルリストに追加したユーザが所有するデバイス
- 匿名デバイス

カスタマイズされたヘッドセット構成テンプレートでは、構成を適用ボタンは、割当済みユーザ プロファイルリストに追加したユーザが所有するデバイスでのみ有効になります。

## <span id="page-14-0"></span>**Firmware Management**

ユニファイドコミュニケーションマネージャに接続されているほとんどの電話機およびデバイス は、Cisco ヘッドセット500シリーズおよび Cisco ヘッドセット700シリーズをサポートしていま す。ヘッドセットを電話機に接続する前に、最新の電話機のファームウェア リリースおよびデバ イス パッケージをインストールしてください。ヘッドセットが初めて接続すると、必要なファー ムウェアがダウンロードされ、アップグレード プロセスが開始されます。

特定のヘッドセットモデルでは、次の2つのファームウェアオプションがサポートされています。

- **[**現在のバージョンのまま **(current on current version**)]: ヘッドセットを既存のファームウェア バージョンに維持する場合は、このオプションを選択します(つまり、ヘッドセットファーム ウェアバージョンは最新のシステムファームウェアバージョンにアップグレードされません)。
- [最新 **(latest**)]: ヘッドセットファームウェアバージョンをシステムの最新のファームウェア バージョンと一致させる場合は、このオプションを選択します。このオプションを選択して いて、最新のファームウェアが現在使用しているものと異なる場合の動作については、以下 のポイントを参照してください。

たとえば、アップグレード中に次のようになります。

• 選択したファームウェアオプションとして最新の (1-5-1-10) を選択し、既存のヘッドセット ファームウェアが (1-5-1-9) の場合は、アップグレードが行われます。

- 選択したファームウェアオプションに最新(1-5-1PA-10)を選択し、既存のヘッドセットファー ムウェアが (1-5-1-11) である場合、変更 (この場合はダウングレード) が実行されます。
- 選択したファームウェアオプションとして最新の (1-5-1-10) を選択し、既存のヘッドセット ファームウェアが (1-5-1-11) の場合、アップグレード (この場合はダウングレード) は行われ ません。

選択したファームウェアオプションに最新(1-5-1-10)を選択し、既存のヘッドセットファームウェ アが(1-5-1-11)である場合、ヘッドセットのバージョンよりも古いバージョンとなるため、アップ グレード (この場合はダウングレード) が実行されます。これは既知の制限事項です。 **Note**

#### ファームウェアに関する考慮事項

- 標準のヘッドセットテンプレートに割り当てられたユーザは、常に最新のヘッドセットファー ムウェアと設定を受信します。
- ヘッドセットテンプレート設定 (標準とカスタムの両方) に表示される設定は、すべてのヘッ ドセットモデルシリーズの最新のファームウェアに常に設定されます。

## <span id="page-15-0"></span>ヘッドセット インベントリの管理

Cisco IPPhone は、ヘッドセットが接続状態または切断状態になるたびに、ヘッドセットインベン トリデータをユニファイドコミュニケーションマネージャに送信します。ユニファイドコミュニ ケーションマネージャーは、インベントリデータを保存するため、このサーバに展開されている すべてのヘッドセットについて、インベントリの要約レポートまたはカスタムインベントリレポー トを生成できます。

レポート情報には、ヘッドセットのシリアル番号とモデル番号、ドッキングステーションの詳細、 ファームウェア、使用されている設定テンプレート、ベンダーの詳細、およびデバイスへのヘッ ドセットの接続ステータスが含まれます。

### ヘッドセット インベントリの設定

Cisco Unified CM の管理から、 デバイス > ヘッドセット > ヘッドセット のインベントリウィンド ウからサーバに展開されているすべてのヘッドセットの完全なリストを表示できます。この情報 を使用して、導入されているすべてのヘッドセットのレポートを生成できます。デバイスのシリ アル番号をクリックすると、個々のヘッドセットの詳細がポップアップウィンドウに表示されま す。

#### **Table 5:** ヘッドセット インベントリの設定

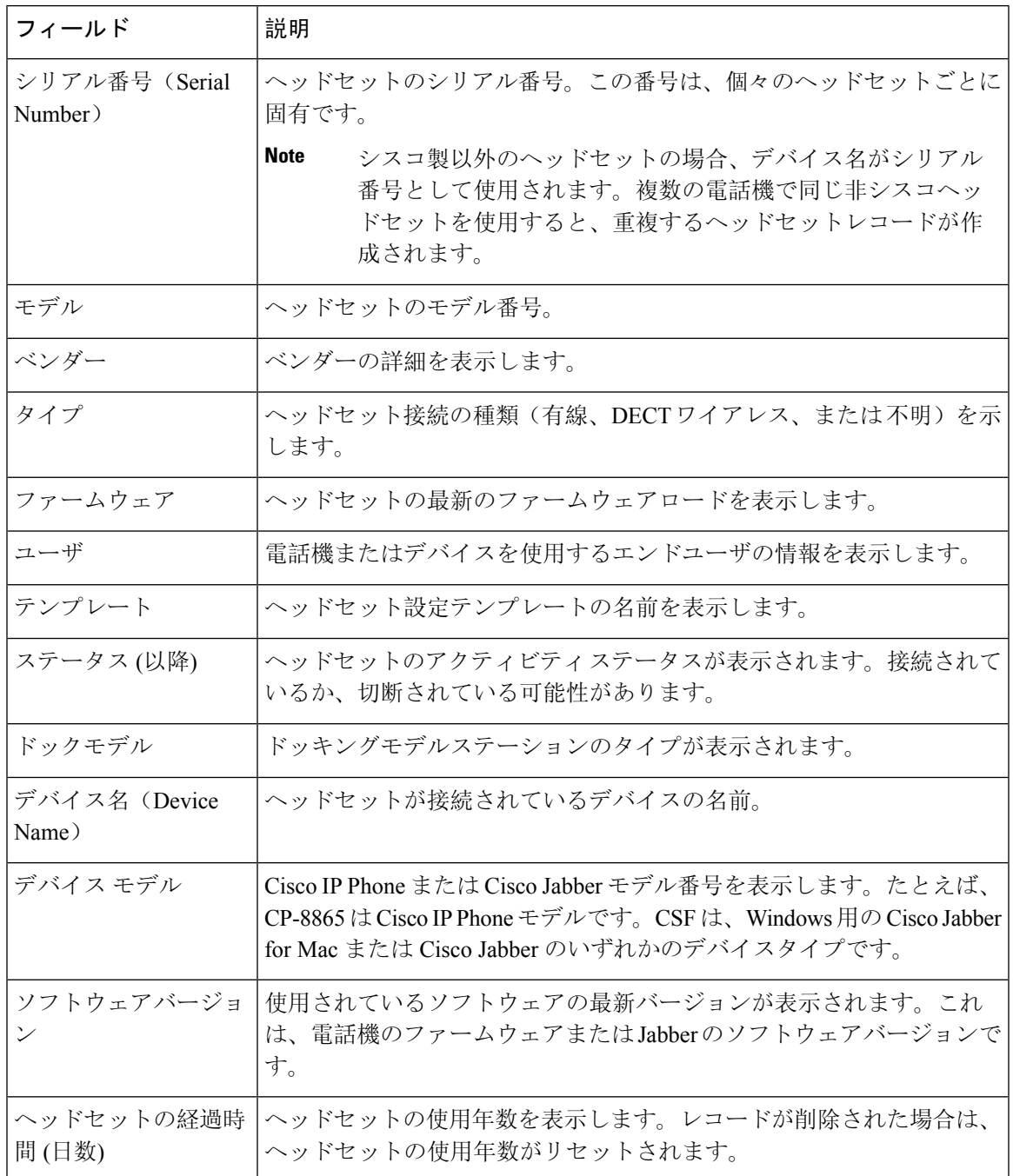

## <span id="page-16-0"></span>ヘッドセット インベントリの表示

サーバに展開されているすべてのヘッドセットの完全なリストを表示できます。この情報を使用 して、導入されているすべてのヘッドセットのレポートを生成できます。

**Procedure**

- **Step 1 | [Cisco Unified CM 管理 (Cisco Unified CM Administration) | から、以下を選択します。 デバイス >** ヘッドセット > ヘッドセット のインベントリ。
- **Step 2** 次のいずれかを実行します。
	- [検索 **(Find** )] を選択すると、サーバに展開されているヘッドセットの完全なリストが表示さ れます。
	- 1つ以上の検索条件を検索ボックスに入力し、[検索 **(Find**)] を選択します。

### ヘッドセット インベントリの概要

Cisco Unified CM の管理から、 デバイス > ヘッドセット > ヘッドセット インベントリの概要**[**ヘッ ドセット インベントリの概要(**Headset Inventory Summary**)**]** ウィンドウでは、導入済みのヘッ ドセットの集約概要を表示できます。

#### モデルごとのヘッドセット インベントリ

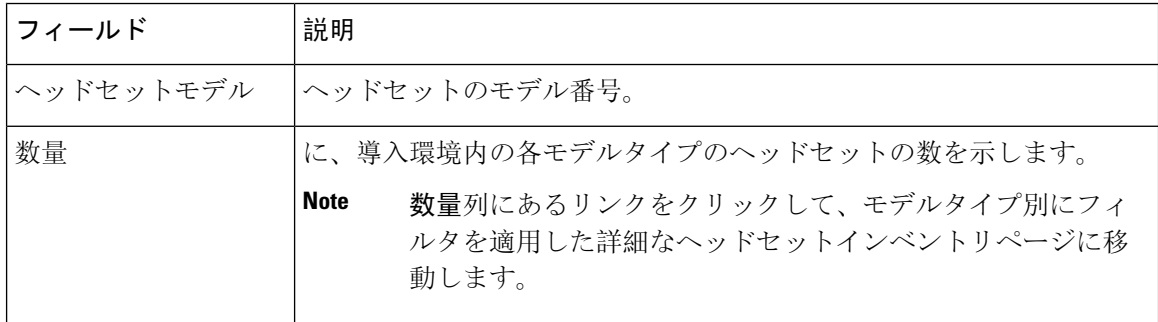

#### ステータス別ヘッドセット インベントリ

ヘッドセットモデル、アクティブ、非アクティブ、または割り当てられていない列のハイパーリ ンクをクリックして、各ステータスの詳細なヘッドセットインベントリページに移動します。

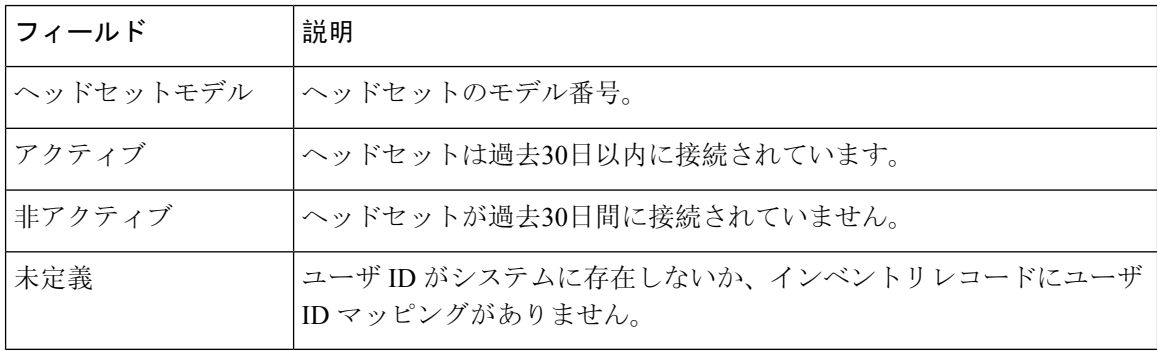

## 導入されたヘッドセットの集約サマリーを取得する

[ヘッドセットインベントリの概要 **(**ヘッドセットインベントリの概要)] ウィンドウで、展開した ヘッドセットの集約サマリーを表示できます。

#### **Procedure**

[Cisco Unified CM 管理 (Cisco Unified CM Administration) 1から、以下を選択します。 デバイス > ヘッドセット > ヘッドセット インベントリの概要。

ヘッドセットインベントリの詳細をモデル別またはヘッドセットステータス別に表示できます。

# <span id="page-18-0"></span>ヘッドセット トラブルシューティングと診断

Cisco IP Phone に接続されているヘッドセットの問題レポートツール (PRT) ログを収集するため に、ユニファイドコミュニケーションマネージャまたは Cisco ユニファイドリアルタイムモニタ リングツール (RTMT) を設定できます。PRT には、コール品質、使用されているコーデック、音 声設定、ワイヤレス設定、およびアラートログに関するデータが含まれています。

ユニファイドコミュニケーションマネージャーは、ヘッドセットのコール診断の詳細を保存しま す。Cisco IP 電話は、BYE メッセージまたは BYE メッセージへの 200 OK 応答のいずれかでヘッ ドセット統計ヘッダーのヘッドセット診断データを送信して、Unified Communications Manager の CMR を更新します。

Cisco IP電話は、ヘッドセット診断データをユニファイドコミュニケーションマネージャと共有し ます。この情報は、CMR レコードの以下のフィールドに保存されます。

- SN—ヘッドセットのシリアル番号。
- メトリックス—RSSIフレームエラー、接続ドロップの理由、ビーコンの移動、オーディオ設 定、および DECT 帯域幅などのヘッドセットメトリック。

CMR レコードのエクスポートおよび表示方法の詳細については、*Cisco Unified Communications Manager* のコール レポートおよび請求管理ガイドを参照してください 。

ヘッドセットCMRレコードは、シスコヘッドセット500シリーズに適用されますが、700シリー ズには適用されません。 **Note**

### **Unified CM** でのエンドポイントの **PRT** を生成する

この手順を使用して、エンドポイントの問題レポートツール (PRT) をトリガーします。

#### 手順

- **Step 1** Cisco Unified CM 管理から、**[**デバイス**] > [**電話機**]** を選択します。
- **Step 2** [検索 (Find)] をクリックして、ヘッドセットを接続する 1 つまたは複数の電話機を選択します。
- **Step 3** 選択した電話機で使用するヘッドセットのPRTログを収集するには、**[**選択対象の**PRT**を生成する **(Generate PRT for Selected)]**をクリックします。
- **Step 4 [**保存**]** をクリックします。

Cisco Unified Communications Managerは、SIP Notify メッセージを送信して、電話機のログ収集を リモートでトリガーし、「カスタマーサポートアップロード URL」パラメータで構成されている ログサーバにアップロードします。

### **RTMT** でエンドポイントの **PRT** を生成する

デバイスまたはエンドポイントは、診断およびトラブルシューティング用の重大なイベントごと にアラームを生成します。これらのアラームは、Cisco Unified Real-Time Monitoring Tool (RTMT) の[トレースコレクション(Trace Collection)]メニュー、または [デバイスモニタリング (Device Monitoring)] メニューで利用可能な問題レポートツール (PRT) を使用して生成されます。

#### 手順

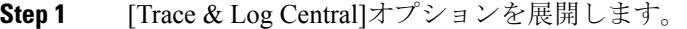

- **Step 2** Trace & Log Central ツリー階層で、**Generate PRT** を選択します。 [PRT の生成ウィザード] が表示されます。
- **Step 3** Cisco Unified CM 管理ユーザインターフェイスの [電話の検索と電話一覧] ページで設定したデバ イス名を入力します。
- **Step 4 PRT** の生成 をクリックします。

生成されたレポートは、**Customer supportupload URL**にアップロードされます。ダウンロードオ プションは、カスタマーサポートのアップロード**URL**パラメータが、CiscoUnifiedCM管理のユー ザインターフェイスで、エンタープライズ、プロファイル、またはデバイスレベルで構成されて いる場合にのみ利用できます。

[エンタープライズ**(Enterprise)]**、[プロファイル(Profile)]、または[デバイス(Device)]レ ベル構成ページの設定で、カスタマーサポートアップロードURLパラメータを確認しま す。それ以外の場合、PRT は生成できません。 (注)